## **Create an ORCID iD**

*These instructions are for creating an ORCID iD from within the Repository. This enables the automatic export of research output information and limited profile information from the Repository to your ORCID record (see step 9 for details).* 

- 1. Go to th[e UWA Research Repository](http://www.library.uwa.edu.au/repository/repository_access)
- 2. Click on 'Research Repository login'

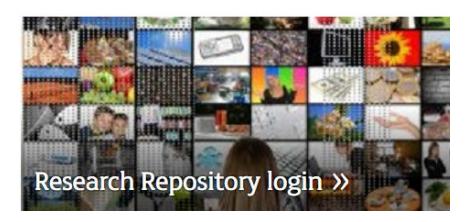

3. You will be prompted to login with your Pheme details

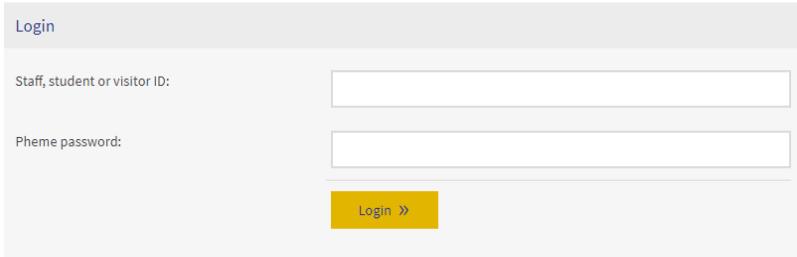

4. In your Personal profile, click on 'Edit profile'

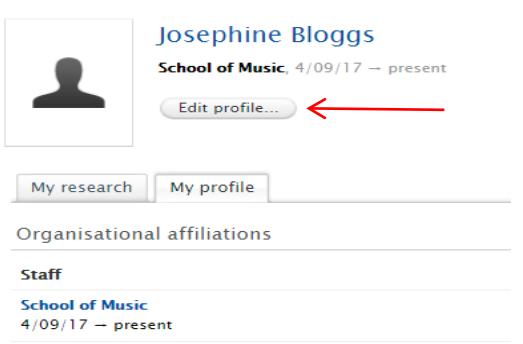

Note: Please *do not* update any other information in your profile as profiles are currently being updated from the Contact Directory and any changes you make will be overwritten.

5. Click on 'Create or Connect your ORCID ID'

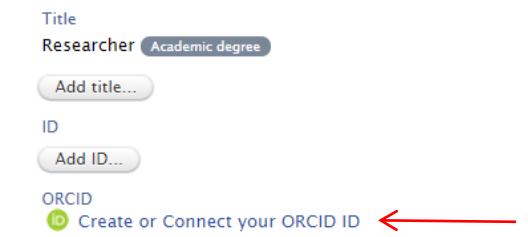

6. A 'Connect with your ORCID ID' information screen will appear, advising that you will be taken to the ORCID website to complete the registration. It will also describe the content that will be exported from the Repository to your ORCID record.

Click on 'Proceed'

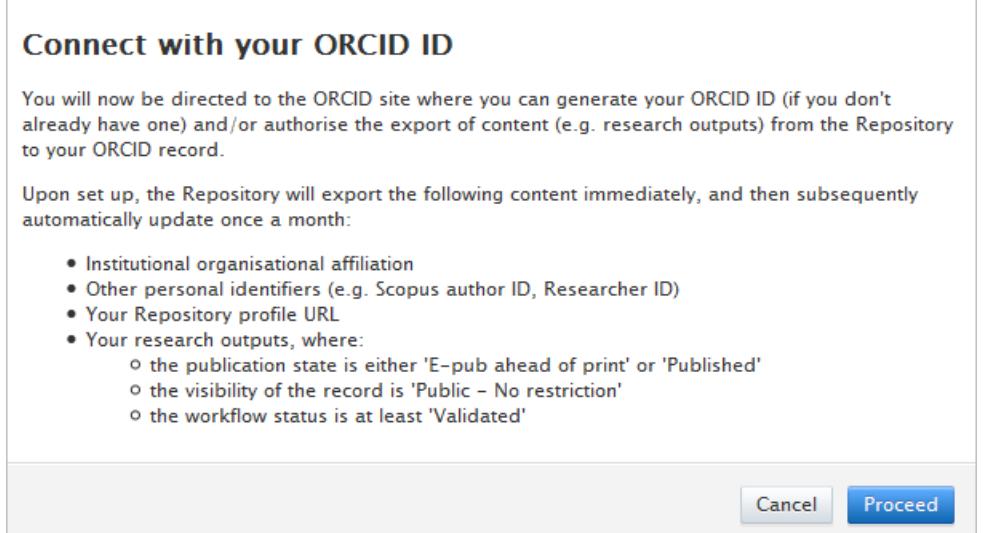

- 7. You will be redirected to an ORCID login page. Click on 'Register now' and complete the following fields to create an ORCID:
	- Re-enter email address
	- Create an ORCID password
	- Specify email frequency
	- Tick the box to confirm "I'm not a robot"
	- Tick the box to consent to the terms and conditions of use
	- Click on 'Register'

## Sign into ORCID or Register now

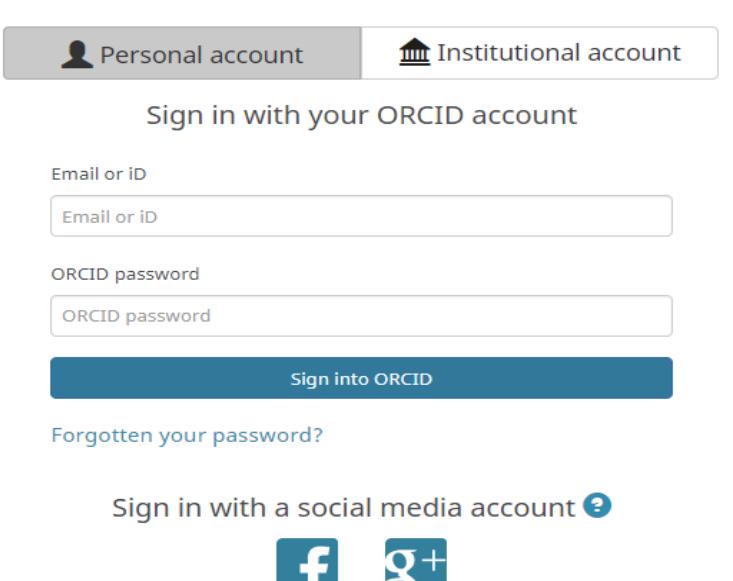

8. You will then be asked to allow the UWA Research Repository to access your ORCID record. Click on the 'Authorize' button. This authorisation enables your Repository research output information to be exported to your ORCID record.

You may choose to revoke this authorisation at any time by logging into your ORCID account, navigating to your 'Account settings' and selecting 'Revoke Access' for the UWA Research Repository.

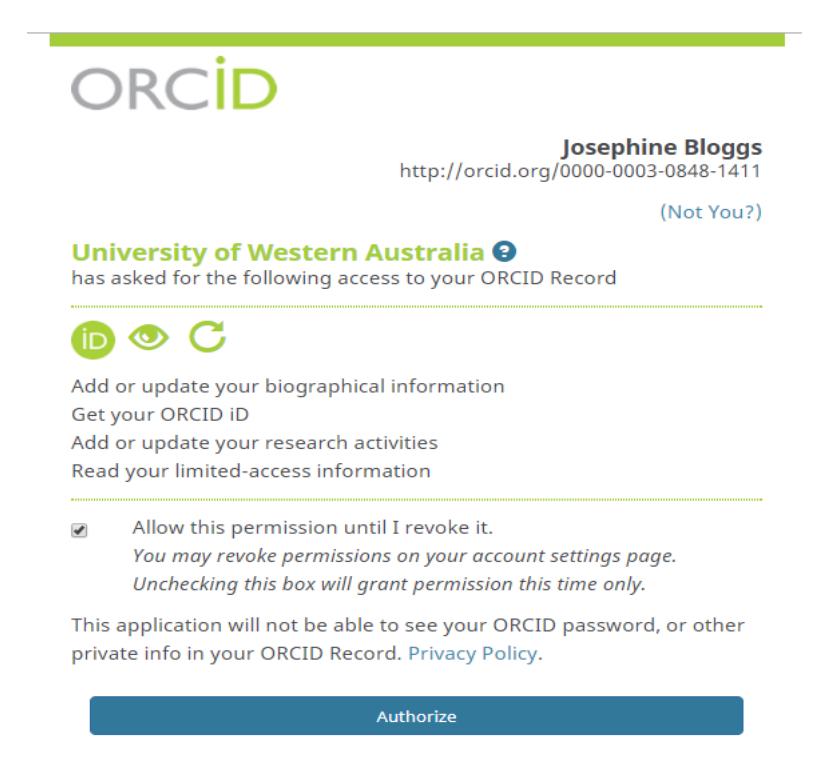

Deny

9. You will see a message confirming that you have successfully created your ORCID and that your Repository content has been exported to ORCID.

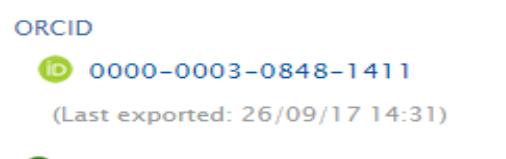

O ORCID for 'Josephine Bloggs' applied.

Content exported includes:

- Research outputs that are:
	- **•** Validated
	- Published or E-pub ahead of print
	- Visibility = 'Public no restriction'
- UWA affiliation
- Repository profile URL
- Other person identifiers (e.g. Scopus author ID, Researcher ID)

NB: Exports occur automatically once a month, however a manual export may be triggered at any time by selecting the 'Export' button.

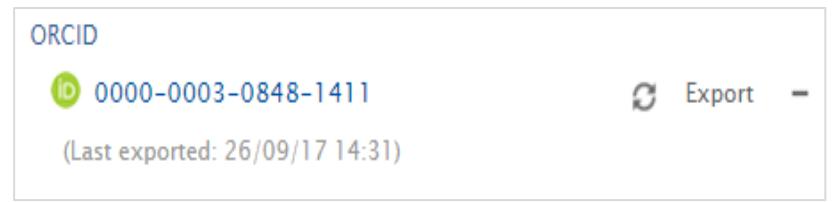

- 10. Click on 'Save' at the bottom of your profile record to save the changes.
- 11. You will be sent an email to complete the registration and verify your email address.